# **GUIDE D'UTILISATION DE LA SALLE DE COURS IMMERSIVE**

*Région académique Bourgogne-Franche-Comté Rectorat de Besançon, 5 rue du G. Sarrail*

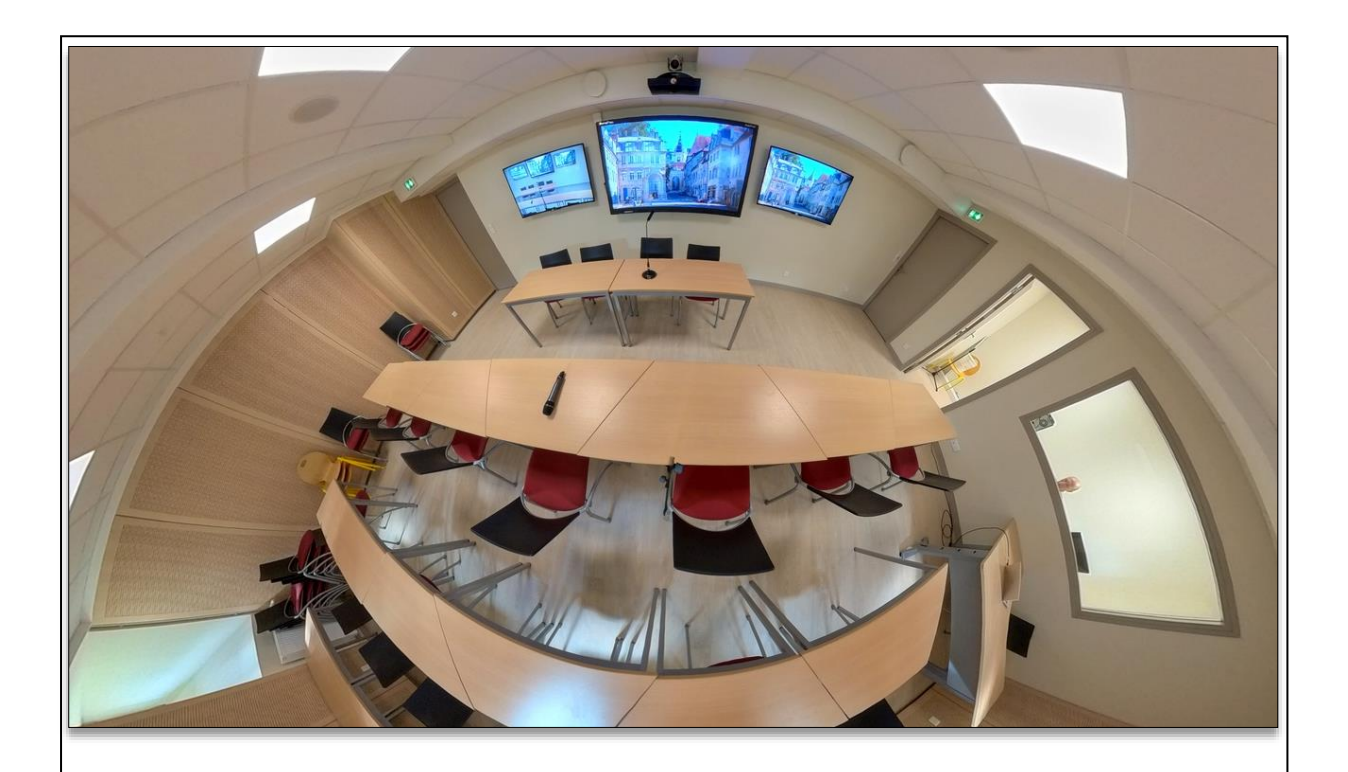

La Région académique Bourgogne-Franche-Comté (rectorat de Besançon) est dotée, sur le site Sarrail, d'une salle de cours immersive.

Ses utilisateurs bénéficient de conditions matérielles permettant l'enseignement, la formation à distance et/ou en présentiel de 25 personnes maximum (cours en ligne ou en direct, téléformation, webinaire, classe virtuelle, visioconférence, captation et enregistrement vidéo) ou l'organisation de réunion.

Cette salle favorise l'interaction, facilite la collaboration et les échanges tout en limitant les déplacements et les coûts liés. La salle propose quatre types d'usage pour répondre aux besoins identifiés.

## **UTILISER LA SALLE DE COURS IMMERSIVE** (SITE SARRAIL, RECTORAT DE BESANÇON)

## **4 TYPES D'USAGE SONT PROPOSÉS :**

- 1. Un usage "**Webinaire ou cours enregistré**" *Pour diffuser un cours ou une session en direct sur*
- 2. Un usage **"Cours avec visioconférence***" Pour réaliser une visioconférence avec un ou plusieurs sites distants tout en exploitant des moyens audiovisuels de présentation (Caméra "enseignant" ou "public", autres sources).*
- 3. Un usage en "**Cours classique**" *Pour utiliser l'écran tactile avec le PC fixe de la salle ou pour diffuser une autre source (ordinateur portable, DVD, tablette...).*
- *4.* Un usage "**Visioconférence**"

*Pour se connecter avec un autre site disposant d'un système en IP ou en multipoint.* Chaque mode dispose d'un accès direct à des fonctions simplifiées et d'un accès en mode manuel après la saisie d'un mot de passe. Tous permettent l'enregistrement vidéo et audio.

Le système offre la possibilité de choisir la source à diffuser parmi 4 possibilités :

- **PC fixe** (installé dans la salle) **:** Cet ordinateur relié à internet gère l'écran tactile central. Il dispose d'une application de tableau interactif et d'applications bureautiques, de navigateurs internet, de lecteurs vidéo et audio. Attention : Le PC fixe doit être démarré en début de session et arrêté à la fin de la session.
- **Bornier (Hdmi ou VGA)** (boitier blanc Extron) : connecter un appareil au boitier à l'aide :
	- o d'un câble VGA (ordinateur portable...) et d'un câble mini-jack pour le son.
	- o ou d'un câble HDMI (vidéo et son)

L'entrée VGA est prioritaire par rapport à l'entrée HDMI si 2 appareils sont branchés.

• **Partage Wifi via ShareLink** : Partage d'un ou jusqu'à 4 écrans d'un ordinateur portable, d'un smartphone, d'une tablette relié(s) par le Wifi au routeur ShareLink de la salle.

**!** Sur IOS et Android installer l'application "MirrorOP for Extron" est nécessaire. Sur Windows et sur un Mac, le système propose l'installation d'une application.

**Attention** : L'écran central n'est tactile qu'avec l'ordinateur fixe dans la régie.

## **PRÉRÉSERVER LA SALLE ET RÉCUPÉRER LA CLÉ**

**!** Vérifiez auprès de la DRNE, avant de réserver la salle de cours immersive, si ses équipements sont compatibles avec votre besoin. Vérifiez la disponibilité de la salle immersive dans GRR via le PIA. Réservez la salle de cours immersive au plus tard une semaine à l'avance auprès de la DRNE (secrétariat).

- **Pour pré-réserver la salle, remplissez le formulaire suivant :**  [https://drne.region-academique-bourgogne-franche-comte.fr/?page\\_id=26567](https://drne.region-academique-bourgogne-franche-comte.fr/?page_id=26567)
- **En fonction de votre besoin, la salle vous sera réservée. Vous pourrez alors récupérer le badge d'accès à la salle à l'accueil (ou auprès du secrétariat de la DRNE-BFC).**
- Pour réaliser une visioconférence, assurez-vous, de la disponibilité de la salle ou des salles distantes ainsi que de la salle de cours immersive. (Pour certaines salles certaines données techniques seront requises : adresse IP du/des site(s) distant(s)).
- Pour tout renseignement avant réservation de la salle, consultez la DRNE.

## **CONSEILS POUR UTILISER LA SALLE**

- Au préalable et selon votre besoin, veuillez tester la configuration de la salle et la diffusion de contenus avec l'ordinateur fixe de la salle, votre ordinateur, tablette ou smartphone...
- Arriver en avance le jour J pour vérifier la bonne configuration de la salle, de la bonne connexion du système de visioconférence avec la ou les autres salles...
- Pour toute question, consultez la DRNE

## **\*\*\*\*\*\*\*\*\*\***

**LE MODE "MANUEL" (ACCÈS PAR MOT DE PASSE : 1988) LE MODE MANUEL (FONCTIONS ÉLARGIES)** PERMET DE CHOISIR :

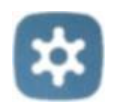

- les sources à diffuser : PC fixe, Boitier "Hdmi ou VGA", Lecteur DVD, Partage Wifi via ShareLink, Caméra 1, Caméra 2, Visio 1, Visio 2...
- la destination des sources à diffuser (vers quoi les sources sont diffusées),
- de ne rien diffuser sur une ou plusieurs destinations.

**!!** L'utilisation du mode manuel est réservée aux personnes ayant une bonne maîtrise des équipements de la salle et ayant réfléchi à un déroulement de session éprouvé au préalable.

## **MODE D'EMPLOI DE LA SALLE DE COURS IMMERSIVE**

## **Pour commencer, mettre en route la salle (procédure obligatoire)**

- **1. Démarrer l'ordinateur fixe** en régie sur la session "salle-immersive".
- **2. Mettre en route l'équipement** à l'aide de l'interface tactile placée sur la table. Toucher l'écran pour le sortir de veille puis sur "Appuyer ici pour démarrer la salle".

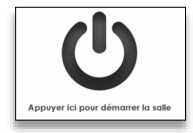

- **3. Démarrer les 2 écrans de télévision à l'aide de la télécommande Philips (en régie)**
- **4. Choisir un des 4 modes proposés** (lire le mode d'emploi détaillé ci-après) : "Webinaire", "Cours avec visioconférence", "Cours classique", Visioconférence".

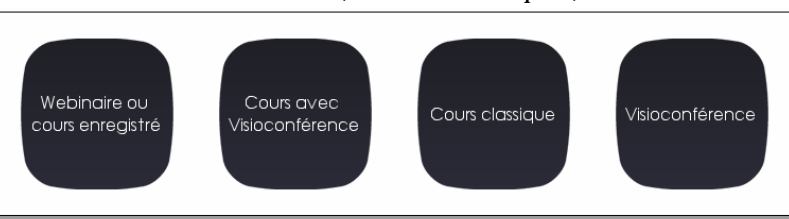

- **5.** Selon le choix fait au point 2 :
	- o **Choisir la source à diffuser** parmi les sources possibles ("Présentation")

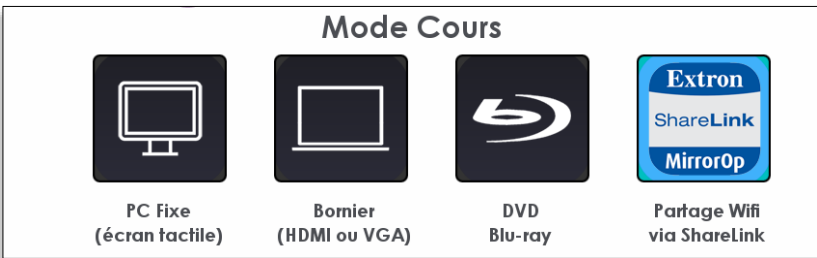

#### *Exemple en mode cours*

- o **Utiliser les microphones** (de préférence sans fil) et ajuster le niveau sonore
- o **Régler la caméra**, si nécessaire
- o **Démarrer l'enregistrement**, si besoin

## **La sonorisation de la salle (important)**

**Attention !** Pour tout usage (webinaire, visioconférence) et pour enregistrer votre session, vous devez utiliser un ou des microphones pour capter la voix de l'intervenant mais aussi celle(s) du "public" dans la salle.

Les niveaux du son de toutes les sources sont préréglés. Il est possible d'ajuster le niveau sonore de la salle ou couper la diffusion sonore dans la salle en cliquant sur "Mute" ou "Mute micro".

Pour capter les voix, vous disposez des microphones suivants :

- Un **micro serre tête sans fil** pour l'intervenant (pour l'allumer ou l'éteindre, ouvrir le capot de façade et appuyer sur le bouton ON/OFF)
- Un **micro main sans fil** à faire circuler dans le public ou pour un autre intervenant (pour l'allumer ou l'éteindre, appuyer sur le bouton rouge)
- Un **micro col de cygne** placés près et en face de l'intervenant. Veillez à ce que le bouton du socle du micro soit sur On (bouton relevé).

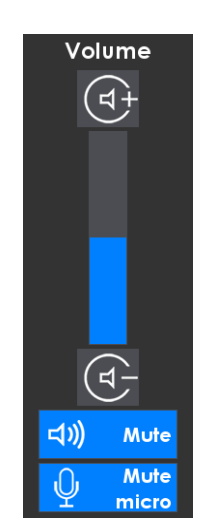

## **Utilisation des caméras** (contrôle avec le bouton "Caméra")

La salle est équipée de deux caméras "Enseignant" et "Public" configurables :

- une caméra filmant le formateur, l'intervenant ou l'enseignant
- une caméra filmant les participants de la salle ou "Caméra public".

Les 2 caméras disposent chacune de 5 présélections de cadrage. Vous pouvez ajuster la position d'une caméra à l'aide du dispositif en croix et zoomer avec les boutons "Reculer" et "Avancer".

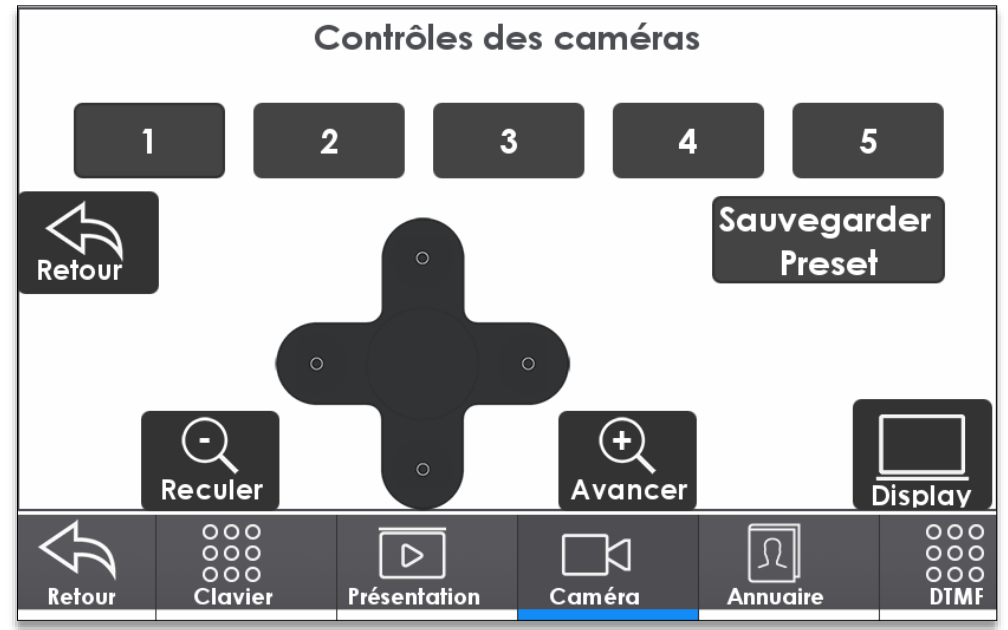

**Attention !** Le système ne permet pas de diffuser les 2 caméras simultanément.

• Dans les modes Webinaire, "Cours avec visioconférence" et Visioconférence", vous pouvez choisir la caméra "Public" ou Enseignant" avant de faire "Contrôle des caméras".

## **Enregistrer une session**

Si vous souhaitez enregistrer une session vous trouverez sur chacun des 4 modes un bouton permettant de "Démarrer l'enregistrement" et "d'Arrêter l'enregistrement".

**!!** Les enregistrements seront récupérables auprès de la DRNE qui gère le système. Les fichiers sont au format vidéo MOV en MPEG-4/H264 et sont conservés 2 semaines maximum.

**!!** Assurez-vous de disposer des droits d'auteur et de diffusion. Veillez à ce que les participants soient informés de l'enregistrement de la session. Si l'un des participants ne souhaite pas être filmé, il devra alors se placer hors-champ.

## **Réaliser un direct ou une diffusion en direct sur Videodiff**

Si vous souhaitez réaliser une diffusion en direct sur Videodiff: [https://videodiff.phm.education.gouv.fr/,](https://videodiff.phm.education.gouv.fr/) veuillez le demander au préalable à la DRNE.

#### **Positionnement des images dans le cadre de la vidéo enregistrée ou diffusée en direct :**

Différentes configurations sont possibles :

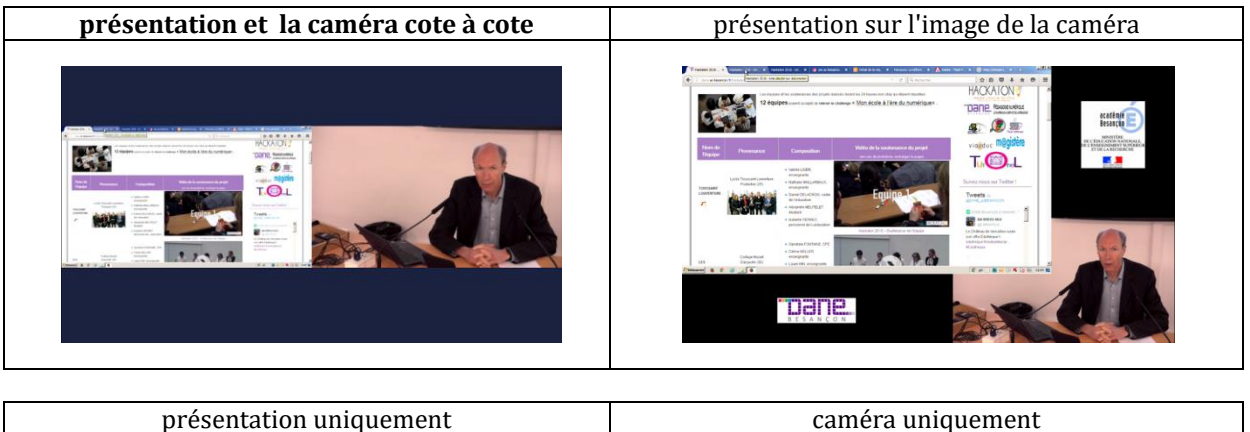

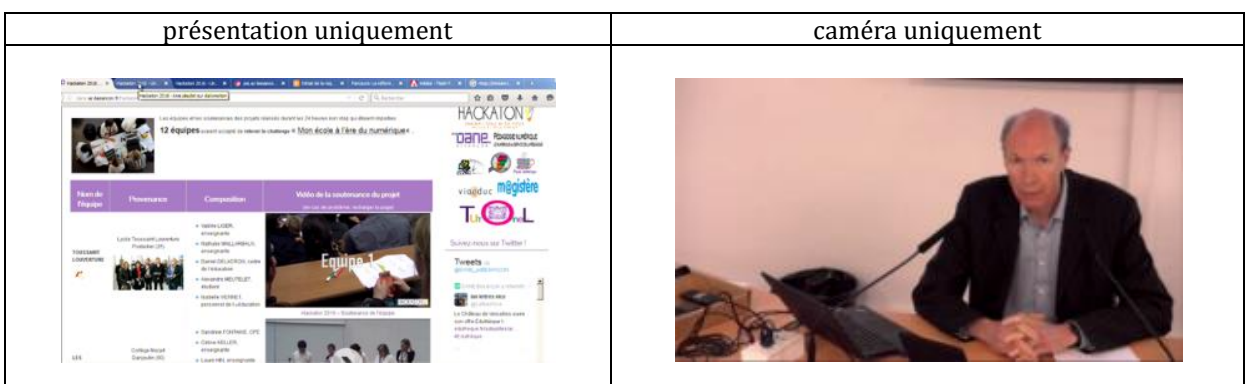

Par défaut, la mise en page **Présentation et caméra côte à côte** est proposée.

Si vous souhaitez une autre mise en page, demandez au préalable à la DRNE le positionnement des images choisi. Le changer en cours de diffusion n'est pas possible (sauf par l'administrateur de la salle).

## **1. Mode "Webinaire"** (diffuser en direct une session sur Videodiff)

Ce mode permet de diffuser en direct sur<https://videodiff.phm.education.gouv.fr/>

Selon le besoin, la vidéo diffusée en direct depuis la salle peut afficher la vidéo de la caméra de l'intervenant ou du public (images projetées sur l'écran de gauche) et/ou le document de présentation (images projetées sur l'écran de droite).

**Attention !** Pour réaliser un direct, veuillez en informer au préalable la DRNE en donnant précisément la date et l'horaire de début et de fin de session, et préciser ce que vous souhaitez diffuser (caméra enseignant, caméra public, présentation...).

Si vous souhaitez récupérer l'enregistrement vidéo de la session, veuillez-vous munir d'une clé USB ou d'un disque dur amovible de capacité suffisante que vous fournirez à la DRNE.

Le Webinaire sera diffusé<https://videodiff.phm.education.gouv.fr/>

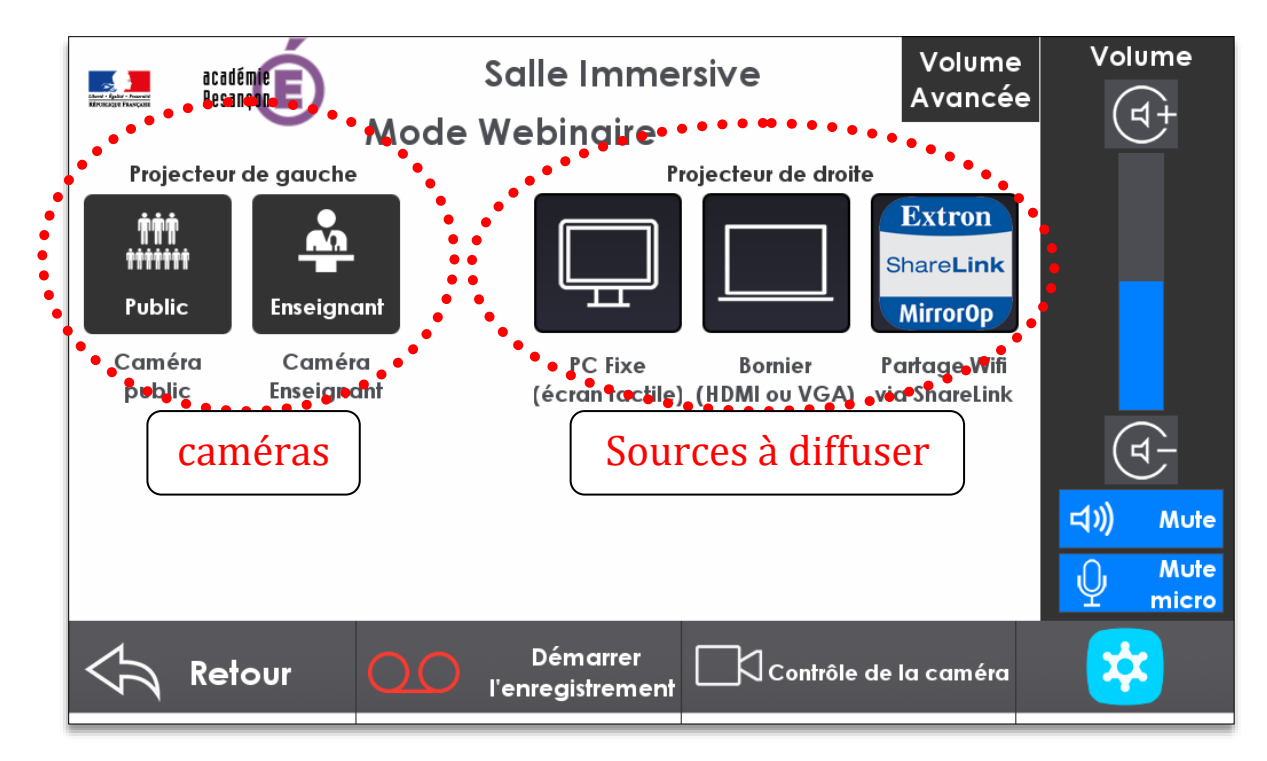

Mode d'emploi :

- *1) Si cela n'a pas été fait et si nécessaire, mettre en route le PC fixe*
- 2) **Choisir la caméra à diffuser** : "Caméra Enseignant" (par défaut) ou "Caméra Public"
- 3) "**Contrôle de la caméra"** pour choisir une présélection, ajuster la position, le cadrage...
- *4) Si nécessaire, brancher la source à diffuser (Ordinateur portable...) sur le boitier "Hdmi ou VGA" ou configurer les sources pour le partage d'écran Wifi via ShareLink*
- 5) **Choisir la source à diffuser** : "PC fixe" ou "Boitier (Hdmi ou VGA)" ou "Partage Wifi via ShareLink"
- 6) **Utiliser les micros sans fil**, **diffuser une source sonore** puis **ajuster le niveau sonore** si nécessaire

7) **Pour lancer le direct, cliquer sur "00:00:00"** sur l'écran de l'appareil installé dans le meuble vitré en régie (flèche verte sur l'image ci-contre)

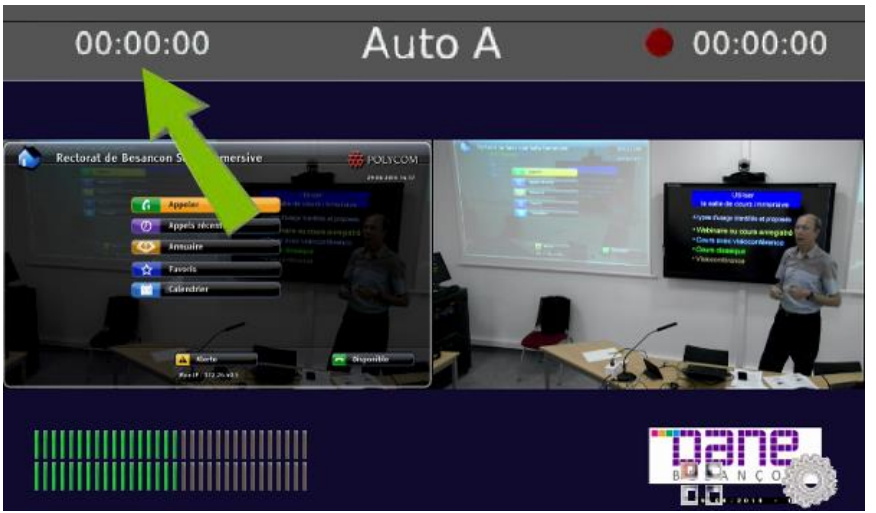

- 8) **Pour enregistrer le Webinaire (si besoin), cliquer une seule fois sur "Démarrer l'enregistrement"** (le bouton change d'état après 6 secondes et affiche "Arrêter l'enregistrement", voyant bleu).
- 9) En fin de Webinaire (si besoin), cliquer sur "Arrêter l'enregistrement"

En cours de séance :

• Vous pouvez changer de sources diffusées ou de caméra.

En fin de séance et après :

- 1) **Arrêter le direct** en cliquant sur l'écran comme ci-dessus en point 7)
- 2) **Cliquer sur "Arrêter l'enregistrement"** sur l'écran tactile sur table
- 3) **Fermer toutes les applications du PC fixe** et **arrêter l'ordinateur**
- 4) **Quitter le mode "Webinaire"** avec le bouton "Retour" puis le bouton "Retour" puis le bouton arrêt et enfin arrêter le système avec le bouton "Fin de séance".

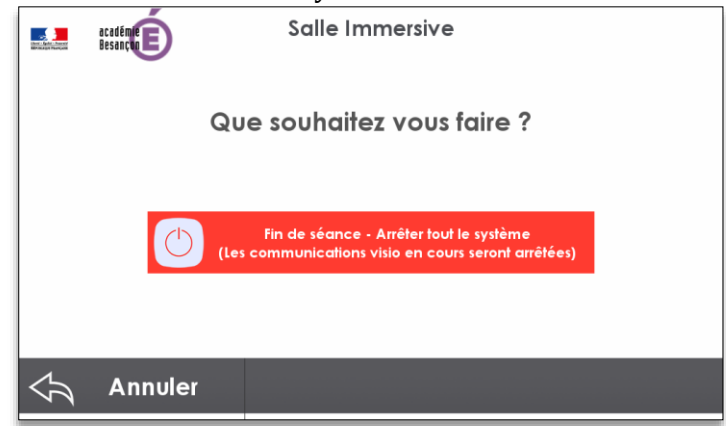

• Après la séance : pour récupérer le ou les fichiers de la vidéo enregistrée, sollicitez la DRNE

## **2. Mode "Cours avec visioconférence"**

Le mode "Cours avec visioconférence" est choisi lorsqu'un intervenant dans la salle utilise une présentation pour dispenser une formation ou un cours en lien avec un ou plusieurs sites distants reliés par un système de visioconférence (type Polycom).

## **Conseils pour réaliser une visioconférence**

- 1) Veillez à un bon cadrage de l'intervenant ou des participants. (Contrôle de caméra).
- 2) Veillez à un bon éclairage de la salle.
- 3) Utilisez le (ou les) micro(s) en le (ou les) disposant de façon optimale.
- 4) Vérifiez le bon niveau sonore de (ou des) microphone(s) de la salle ainsi que le son du site distant. Demander à vos interlocuteurs distants d'ajuster le son.
- 5) Lancez la visioconférence 15 minutes avant le démarrage de la session.
- 6) En cas de difficulté de coordination pour la prise de parole, lever la main.
- 7) Durant la visioconférence, demander aux personnes distantes de couper leur micro pour éviter tout retour son inapproprié.

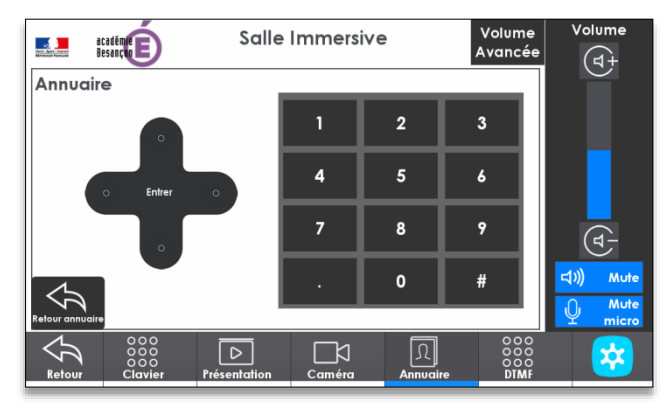

*Interface affichée en arrivant dans le mode visioconférence*

## **Préparer une visioconférence**

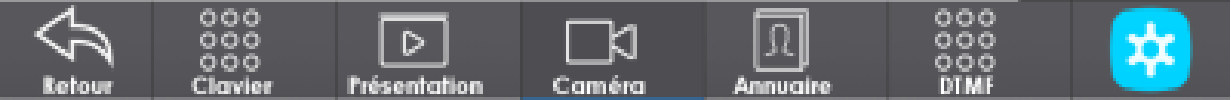

## **1. Cliquer sur "Caméra"**

- Contrôler la caméra ou choisir le cadrage
- Pour choisir une autre mise en page des caméras (local et distante) sur l'écran de gauche, cliquer sur le bouton "Display" plusieurs fois

## **2. Cliquer sur "Présentation"**

- Si nécessaire, brancher la source à diffuser (Ordinateur portable...) sur le boitier "Hdmi ou VGA" ou configurer les sources pour le partage d'écran Wifi via ShareLink
- Choisir la source à diffuser : "PC fixe" ou "Boitier (Hdmi ou VGA)" ou "Partage Wifi via ShareLink"
- Ajuster le niveau sonore de la source, si nécessaire

## **Appeler le site distant en visioconférence via l'annuaire ou avec l'adresse IP :**

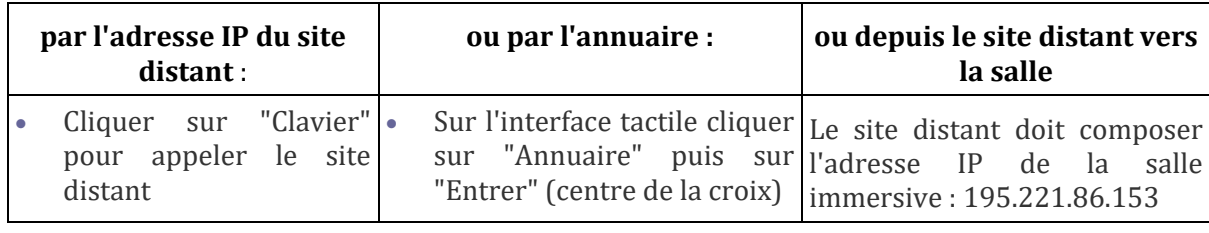

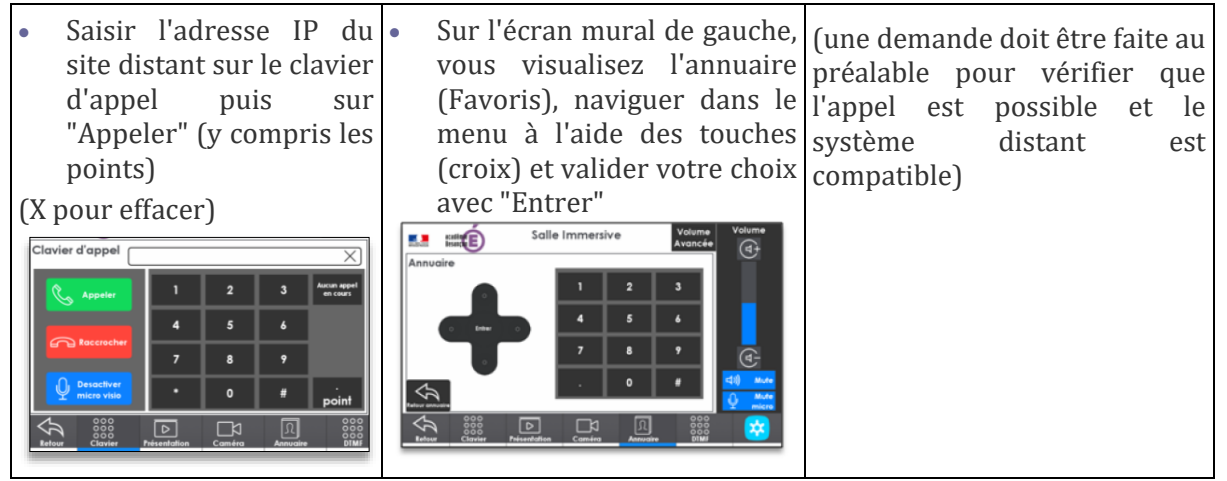

#### **S'il est demandé un numéro de conférence** :

- cliquer sur "DTMF"
- puis sur le signe #
- ensuite saisir le numéro et valider avec le signe #
- puis saisir le mot de passe et valider avec le signe #

Attention : la saisie du # avant le numéro de conférence est indispensable. Recommencez si nécessaire.

**!!** Pour ajouter un nouveau site à l'annuaire, veuillez le demander à la DIFOR (ou la DRNE).

## **"Activer l'envoi de la présentation" ou envoyer un contenu vers le site distant :**

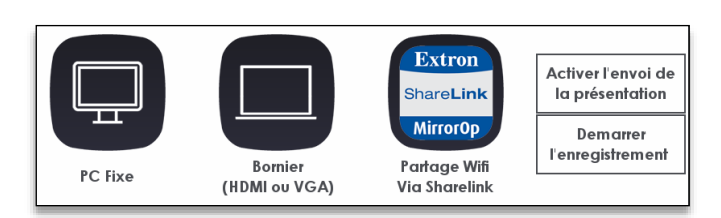

Cliquer sur le bouton "Présentation", choisir la source à diffuser puis sur "Activer l'envoi de la présentation". Le contenu s'affiche alors sur l'écran et vers le site distant en visio.

## **En cours de séance :**

Vous pouvez changer de sources diffusées ou de caméra, etc.

## **Pour enregistrer la visioconférence, cliquer sur "Démarrer l'enregistrement".**

Seules les images des écrans de gauche et droite sont enregistrées. En fin de cours, cliquer sur "Arrêter l'enregistrement".

## **En fin de session et après la séance :**

- 1) Raccrocher la visioconférence : cliquer sur "Clavier" puis "Raccrocher"> "Raccrocher"
- 2) Fermer toutes les applications du PC fixe et arrêter l'ordinateur
- 3) Quitter le mode "Cours avec visioconférence" avec le bouton "Retour" puis le bouton arrêt et enfin arrêter le système avec le bouton "Fin de séance".
- 4) Pour récupérer le ou les fichiers de la vidéo enregistrée, sollicitez la DRNE.

#### **Recommandations avant de réserver la salle pour une visioconférence**

- Dans le cas où d'autres sites distants et/ou des postes individuels sont reliés à la visioconférence[, "Planifier une conférence" sur Renavisio](https://renavisio.renater.fr/) via le PIA. *[Voir la documentation.](https://renavisio.renater.fr/doc/)*
- Attention : Si votre visioconférence est en haute définition (HD) et/ou en multipoint (plusieurs sites distants), veuillez le préciser lors de votre pré-réservation au moins 10 jours avant votre session avec l'adresse IP du site distant et les coordonnées du technicien qui en a la charge.

## **3. Mode "Cours classique"**

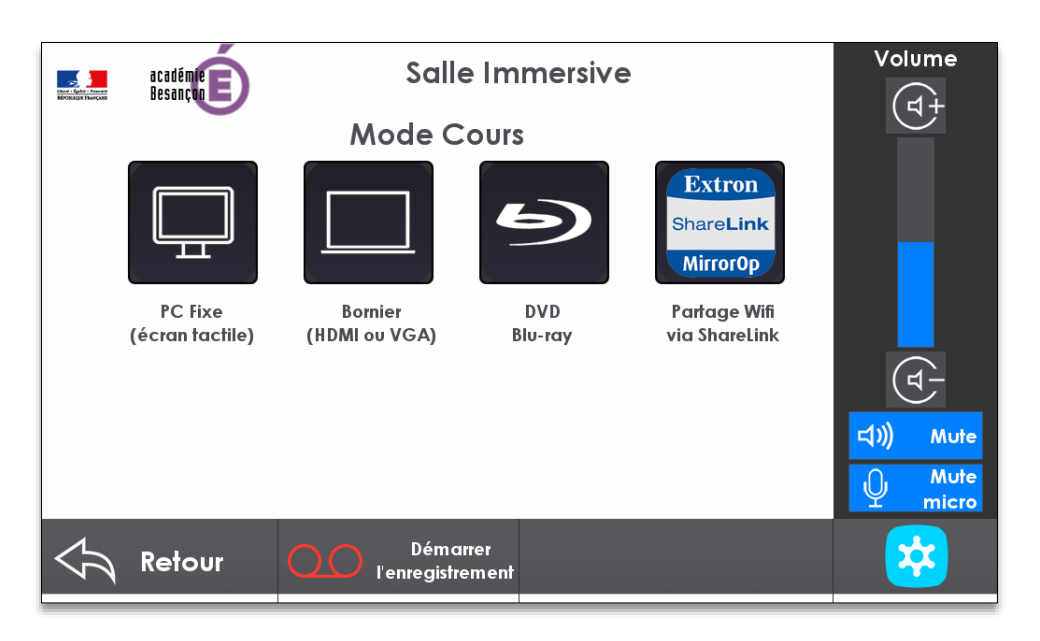

- 1) **Mettre en route le PC fixe** si cela n'a pas été fait
- 2) Si nécessaire, **brancher la source à diffuser** (Ordinateur portable...) sur le boitier "Hdmi ou VGA" ou configurer les sources pour le partage d'écran Wifi via ShareLink
- 3) **Choisir la source à diffuser** :

"PC fixe" ou "Boitier (Hdmi ou VGA)" ou "Partage Wifi via ShareLink" (voir ci-dessus)

*4) Commander le lecteur DVD Bluray :*

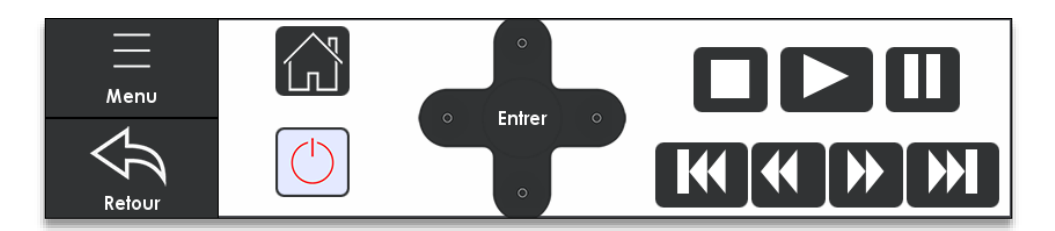

- *Mettre en route le lecteur (bouton rouge)*
- *Naviguer dans le menu du DVD avec les touches (Croix et Entrer pour valider)*
- *Lire la vidéo (bouton triangle), arrêter la vidéo (bouton carré)...*
- *Arrêter le lecteur (bouton rouge)*
- 5) Votre source est diffusée simultanément sur l'écran central et l'écran de droite. **! !** Seul le Pc fixe rend tactile l'écran central Promethean.
- 6) Si besoin, vous pouvez **"Démarrer l'enregistrement"** vidéo du cours

## 7) **En fin et après la séance :**

- Vous pouvez "Arrêter l'enregistrement" vidéo du cours
- Fermer toutes les applications du PC fixe et arrêter l'ordinateur
- Quitter le mode "Cours classique" avec le bouton "Retour" puis arrêter le système avec le bouton "Fin de séance".
- Pour récupérer le ou les fichiers de la vidéo enregistrée, sollicitez la DRNE.

## **4. Mode "Visioconférence"**

Le mode "Visioconférence" est utilisé lorsqu'une ou plusieurs personnes dans la salle de cours immersive font face aux écrans et souhaitent échanger avec une ou des personnes sur un ou plusieurs sites distants à l'aide d'un système de visioconférence (type Polycom).

## **Conseils pour réaliser une visioconférence**

- 1) Veillez à un bon cadrage des participants. (Contrôle de caméra).
- 2) Veillez à un bon éclairage de la salle.
- 3) Utilisez le (ou les) micro(s) en le (ou les) disposant de façon optimale.
- 4) Vérifiez le bon niveau sonore de (ou des) microphone(s) de la salle ainsi que le son du site distant. Demander à vos interlocuteurs distants d'ajuster le son.
- 5) Lancez la visioconférence 15 minutes avant le démarrage de la session.
- 6) En cas de difficulté de coordination pour la prise de parole, lever la main.
- 7) Durant la visioconférence demander aux personnes de couper leur micro pour éviter tout retour son inapproprié.

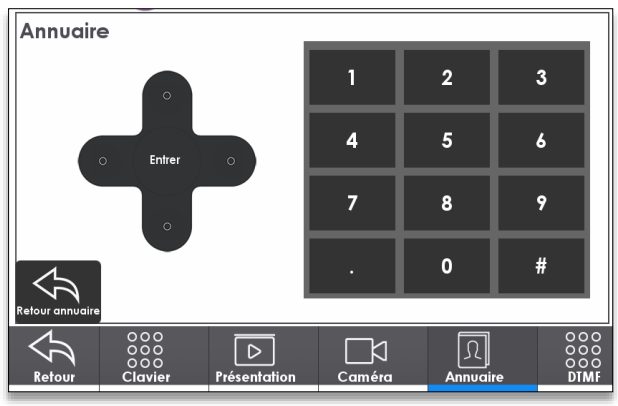

## **Pour préparer une visioconférence :**

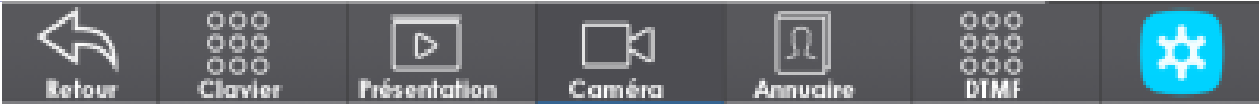

## **1. Cliquer sur "Caméra"**

- Contrôler la caméra ou choisir le cadrage
- Pour choisir une autre mise en page des caméras (local et distante) sur l'écran de gauche, cliquer sur le bouton "Display" plusieurs fois

## **2. Cliquer sur "Présentation"**

- Si nécessaire, brancher la source à diffuser (Ordinateur portable...) sur le boitier "Hdmi ou VGA" ou configurer les sources pour le partage d'écran Wifi via ShareLink
- Choisir la source à diffuser : "PC fixe" ou "Boitier (Hdmi ou VGA)" ou "Partage Wifi via ShareLink"
- Ajuster le niveau sonore de la source, si nécessaire

## **Appeler le site distant en visioconférence via l'annuaire ou avec l'adresse IP :**

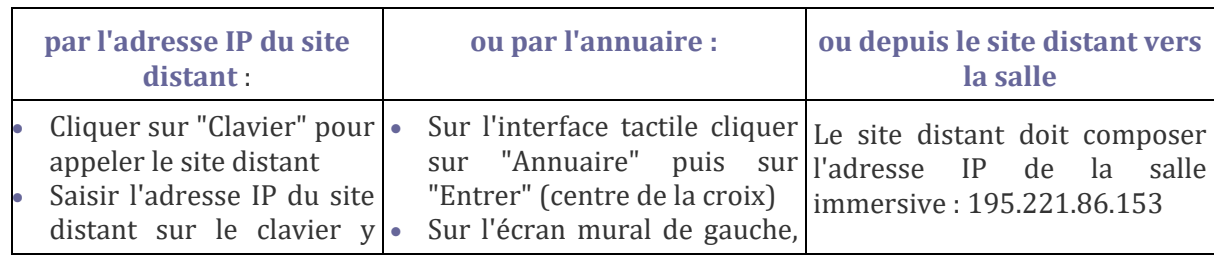

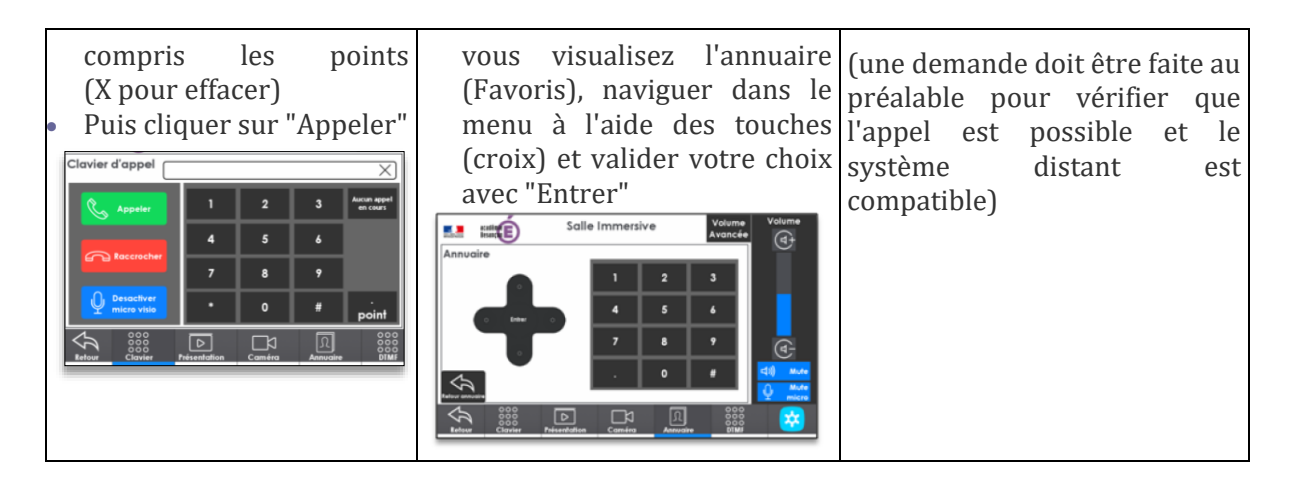

#### **S'il est demandé un numéro de conférence** :

- cliquer sur "DTMF"
- puis sur le signe #,
- ensuite saisir le numéro et valider avec le signe #
- puis saisir le mot de passe et valider avec le signe #

**!!** Pour ajouter un nouveau site à l'annuaire, veuillez le demander à la DRNE.

## **"Activer l'envoi de la présentation" ou envoyer un contenu vers le site distant :**

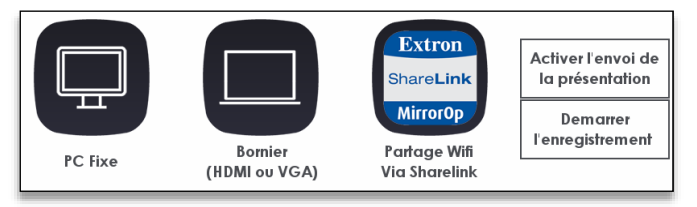

Cliquer sur le bouton "Présentation", choisir la source à diffuser puis sur "Activer l'envoi de la présentation". Le contenu s'affiche alors sur l'écran et vers le site distant en visio.

## **En cours de séance :**

Vous pouvez changer de sources diffusées ou de caméra, etc.

## **Pour enregistrer la visioconférence, cliquer sur "Démarrer l'enregistrement".**

Seules les images des écrans de gauche et droite sont enregistrées. En fin de cours, cliquer sur "Arrêter l'enregistrement".

## **En fin de session et après la séance :**

- 5) Raccrocher la visioconférence : cliquer sur "Clavier" puis "Raccrocher"> "Raccrocher"
- 6) Fermer toutes les applications du PC fixe et arrêter l'ordinateur
- 7) Quitter le mode "Cours avec visioconférence" avec le bouton "Retour" puis le bouton arrêt et enfin arrêter le système avec le bouton "Fin de séance".
- 8) Pour récupérer le ou les fichiers de la vidéo enregistrée, sollicitez la DRNE.

## **Recommandations avant de réserver la salle pour une visioconférence**

- Dans le cas où d'autres sites distants et/ou des postes individuels sont reliés à la visioconférence[, "Planifier une conférence" sur Renavisio.](https://renavisio.renater.fr/) *[Voir la documentation.](https://renavisio.renater.fr/doc/)*
- Attention : Si votre visioconférence est en haute définition (HD) et/ou en multipoint (plusieurs sites distants), veuillez le préciser lors de votre préréservation au moins 10 jours avant votre session avec l'adresse IP du site distant et les cordonnées du technicien qui en a la charge.

Attention : la saisie du # avant le numéro de conférence est indispensable.

Recommencez si nécessaire.

#### **5. Mode "Manuel"**  *(Fonctions accessibles par mot de passe par la DRNE : 1988)*

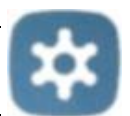

Les réglages manuels sont disponibles depuis l'écran de commande tactile de table après ouverture de l'un des 4 modes en cliquant sur le bouton puis après la saisie d'un mot de passe.:

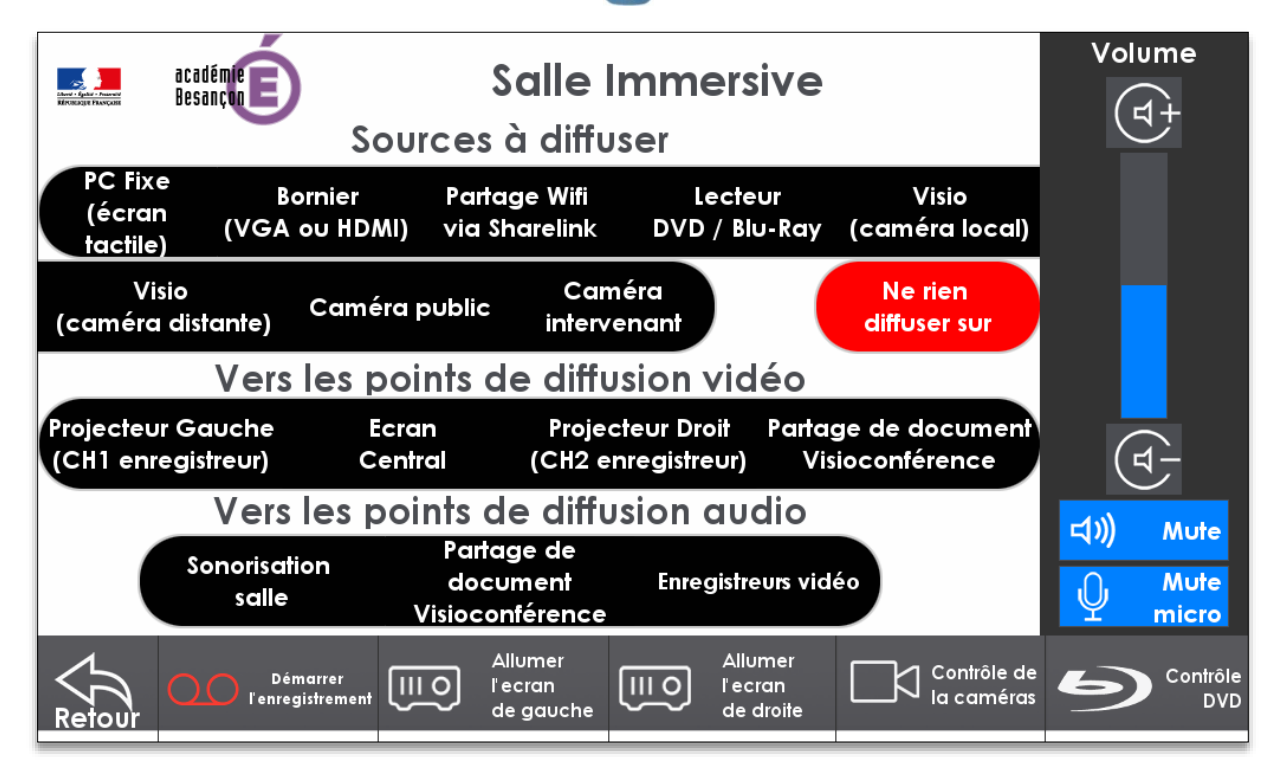

## **Le mode "manuel"** permet :

- 1. **Choisir quelles sources à diffuser** :
	- PC fixe / Boitier "Hdmi ou VGA" / Lecteur DVD / Partage Wifi via ShareLink / Visio (caméra local) / Visio (caméra distante) / Caméra "public" / Caméra "intervenant".
	- Puis de choisir **vers quel point de diffusion** cette source choisie va être diffusée :
		- o Vers un des points de diffusion vidéo : Projecteur gauche (CH1 enregistreur ou canal 1) / Écran central / Projecteur droit (CH2 enregistreur ou canal 2) / Partage de document en visioconférence
		- o Vers un des points de diffusion audio : Sonorisation salle / Partage de document en visioconférence / Enregistreur vidéo
- 2. **Choisir de ne rien diffuser sur une ou plusieurs destinations** en cliquant sur "Ne rien diffuser sur" puis sur le point de diffusion vidéo ou/et audio.
- 3. "**Démarrer un enregistrement"** puis "d'arrêter un enregistrement".
- 4. **Éteindre le projecteur** (écran) de gauche, idem pour le droit ou d'allumer le projecteur...
- 5. "**Contrôler les caméras**".
- 6. "**Contrôler le lecteur DVD**".
- 7. **Régler le niveau de sonorisation générale de la salle**, de couper le son des micros ou de couper la diffusion sonore. (voir ci-après)

**Réglage précis de chacune des sources sonores et des microphones**: après avoir choisi le mode (Webinaire, cours avec visioconférence...)

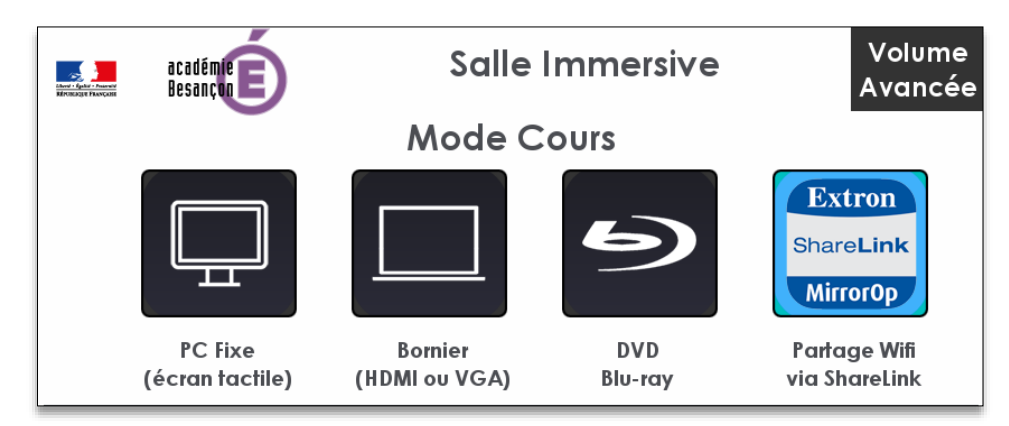

Cliquer sur "Volume avancée" après avoir choisi le mode (Webinaire, cours avec visio...) Augmenter ou diminuer le niveau sonore d'une source sonore (Bornier, PC fixe...) avec les boutons "+"

Couper le son avec les boutons bleus sous les niveaux ou "Mute" pour couper le son général ou "Mute micro" pour les micros.

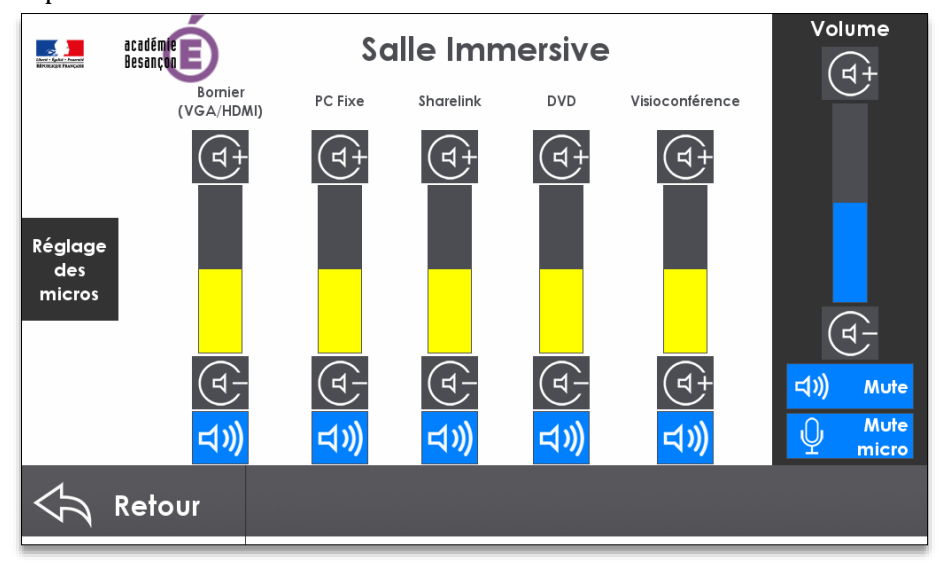

Cliquer sur "Réglage des micros" (voir image à gauche) pour accéder aux réglages des microphones : cols de cygne, micro sans fil 1 serre tête et micro sans fil 2 main

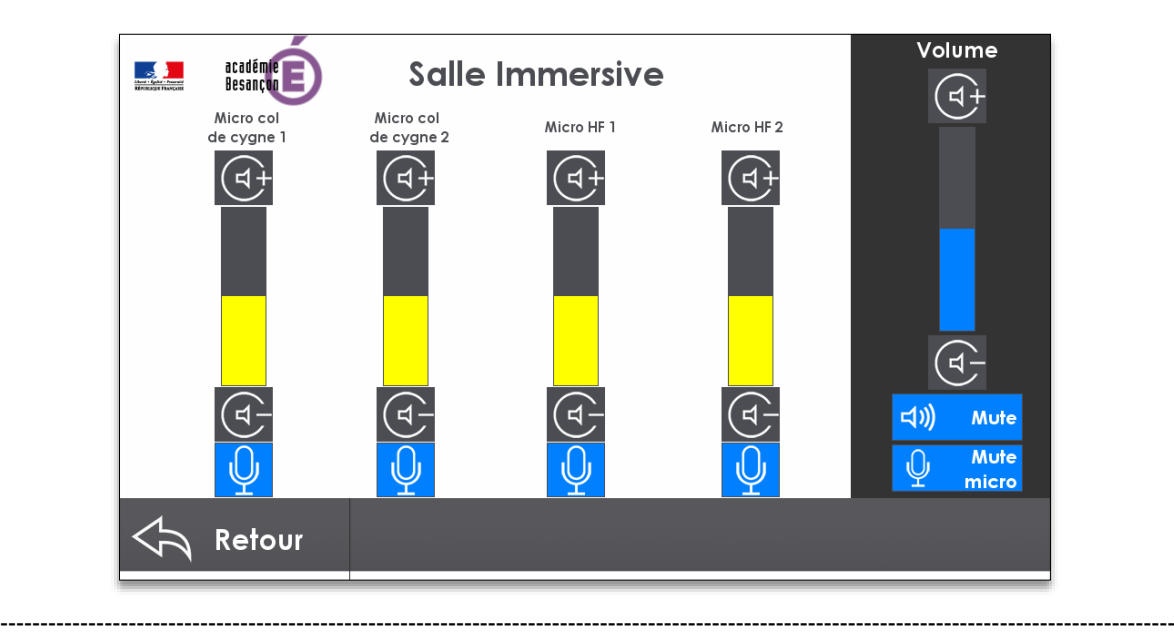

## **RÉSERVER UN PONT DE VISIOCONFÉRENCE SUR RENAVISIO**

## **Démarche pour réserver une "conférence" sur Renavisio dans le cas où plusieurs sites distants et/ou des postes individuels sont reliés à la visio de la salle :**

- Passer par le PIA pour ouvrir le widget « Renavisio »
- OU : ouvrir<https://renavisio.renater.fr/>
	- Se connecter puis choisir "Éducation nationale"
	- Cliquer sur Connexion
	- Choisir le guichet "Académie de Besançon"
	- Cliquer sur "Valider"
	- Identifiez-vous
- Puis "Planifier une nouvelle conférence"
- Enfin saisissez dans la fenêtre (voir l'image à droite), les informations sur la visioconférence avec les destinataires des informations de connexion

Les personnes désignées dans la fenêtre ci-dessus reçoivent un message précisant les paramètres de connexion à la visioconférence planifiée, avec entre autres :

- Le lien pour se connecter depuis un terminal individuel (PC, Mac, Tablette, Smartphone ...), exemple : http://desktop.visio.renater.fr/scopia?ID=721882\*\*\*6167&autojoin
- et à saisir sur l'interface tactile de la salle immersive et à donner au site distant qui souhaite accéder au pont de visioconférence :
	- o L'adresse IP : 194.214.202.146 de la visioconférence
	- o Le numéro de la conférence (terminer par #)
	- o Le mot de passe (terminer par #)

## **PARTAGE WIFI VIA SHARELINK :**

Pour partager un et jusqu'à 4 écrans d'appareils reliés en Wifi au système ShareLink.

- **Extron** ShareLink **MirrorOp**
- 1) Avec un smartphone ou une tablette (Android ou iOS) et sur cet appareil :
	- a) Hors la salle et la première fois, télécharger puis installer l'application MirrorOp ShareLink
	- b) Activer le Wifi et choisir ShareLink-200 comme réseau Wifi
	- c) Ouvrir l'application ShareLink MirrorOp
	- d) Cliquer sur l'icône "boitier avec antennes" en haut à droite
	- e) Sélectionner le récepteur "Salle immersive" dans la liste
	- f) Entrer le code signalé sur l'écran central ou de projection puis se connecter
	- g) Revenir sur "Home", cliquer sur l'icône Library puis le document ou le fichier qui sera diffusé
	- h) Choisir une diffusion plein écran (icône "lecture") ou sur une partie d'écran (icône "damier") dans le menu du haut
- 2) Avec un ordinateur portable et sur cet appareil :
	- a) Activer le Wifi et choisir "Salle immersive" comme réseau Wifi
	- b) Dans votre navigateur internet, écrire et lancer l'adresse : 10.0.1.6 (sans proxy)
	- c) La première fois, installer l'application proposée (Windows ou Mac)
	- d) Ouvrir l'application ShareLink
	- e) Entrer le code signalé sur l'écran central ou de projection
	- f) Cliquer sur le bouton de lecture pour partager et diffuser votre écran
	- g) Choisir dans la liste déroulante une diffusion plein écran ou sur une partie d'écran

Pour mieux connaître les possibilités offertes par Sharelink, veuillez-vous référer au document "Documentation\_ShareLink 200" fourni par la DRNE.

## **TBI PROMETHEAN AVEC LE PC FIXE (ÉCRAN CENTRAL TACTILE)**

L'écran central est rendu tactile grâce au PC fixe installé en régie. Pour utiliser le tableau blanc interactif ou paperboard, lancer le logiciel ActiveInspire.

Pour enregistrer l'écran ou les actions réalisées au format de fichier \*.avi depuis ActiveInspire, puis lire la vidéo sous forme d'animation :

- 1) Choisir "Outils" > Plus d'outils > Enregistreur d'écran / Outils de bureau
- 2) Cliquer sur le bouton rouge pour enregistrer. Saisir un nom de fichier, sélectionner le format vidéo et les paramètres de compression audio avant de débuter l'enregistrement.
- 3) Cliquer sur le bouton noir pour terminer l'enregistrement.

Aide-mémoire sur l'utilisation du TBI Prométhéan et du logiciel Active Inspire [www.ac-grenoble.fr/ia73/ia73v2/IMG/aide-memoire\\_TBI.pdf](http://www.ac-grenoble.fr/ia73/ia73v2/IMG/aide-memoire_TBI.pdf)

## **RECOMMANDATIONS POUR RÉALISER UNE BONNE SESSION**

Communiquer à l'accueil avant la session le nom des personnes qui seront présentes dans la salle immersive (intervenant(s) extérieur(s) et personnes attendues).

#### **Pour la préparation d'une session :**

- 1) Structurer ses enseignements : avoir des objectifs d'apprentissage clairement exprimés, préparer les contenus, les ressources et les supports (les diaporamas à présenter…).
- 2) Prévoir des activités, des périodes d'interaction (activités de groupe, échanges…) afin d'éviter la perte d'attention.
- 3) Adapter ses supports pédagogiques, en fonction des possibilités techniques : les préparer au préalable afin de les rendre lisibles (police, taille, couleurs…).
- 4) Au préalable, préparer la session et tester son déroulement dans la salle.
- 5) Décider si vous souhaitez enregistrer la session et ce que vous ferez de l'enregistrement.
- 6) Fournir les éléments utiles pour configurer la salle (visioconférence, direct).

#### **Pendant le déroulé de la session :**

- 7) Accueillir et présenter les participants, si les participants sont trop nombreux pour le traditionnel tour de table, pourquoi ne pas créer un questionnaire en ligne à remplir au préalable pour connaître leurs profils, leurs besoins, leurs attentes.
- 8) Encourager la participation : les participants distants en visioconférence doivent avoir l'impression de faire partie du groupe présent.
- 9) Parler lentement, articuler, modérer le débit de parole et regarder l'ensemble des participants.
- 10) Créer une interaction entre les participants des différentes salles.
- 11) Éviter les commentaires, les apartés, cela s'entendra.

#### **Après la session**

12) Si la session a été enregistrée (à préciser dans le formulaire de réservation) et le cas échéant, si vous fournissez un support de sauvegarde (clé USB ou disque dur sur USB) vous pourrez récupérer la vidéo de la session auprès de la DRNE dans les jours suivants.